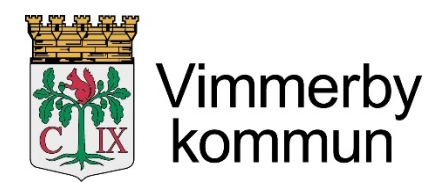

*Kommunstyrelseförvaltningen J A*

## **Instruktion för att signera dokument med mobilt bankID, via systemet Evolution**

Tryck på länken i SMS:et eller e-postmeddelandet.

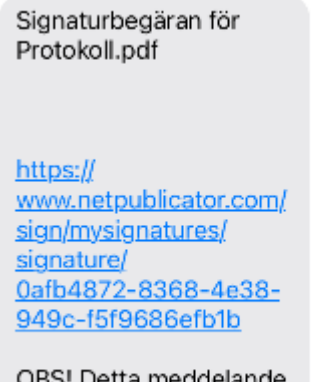

OBS! Detta meddelande går inte att svara på.

Ange ditt personnummer. Tryck på Logga in.

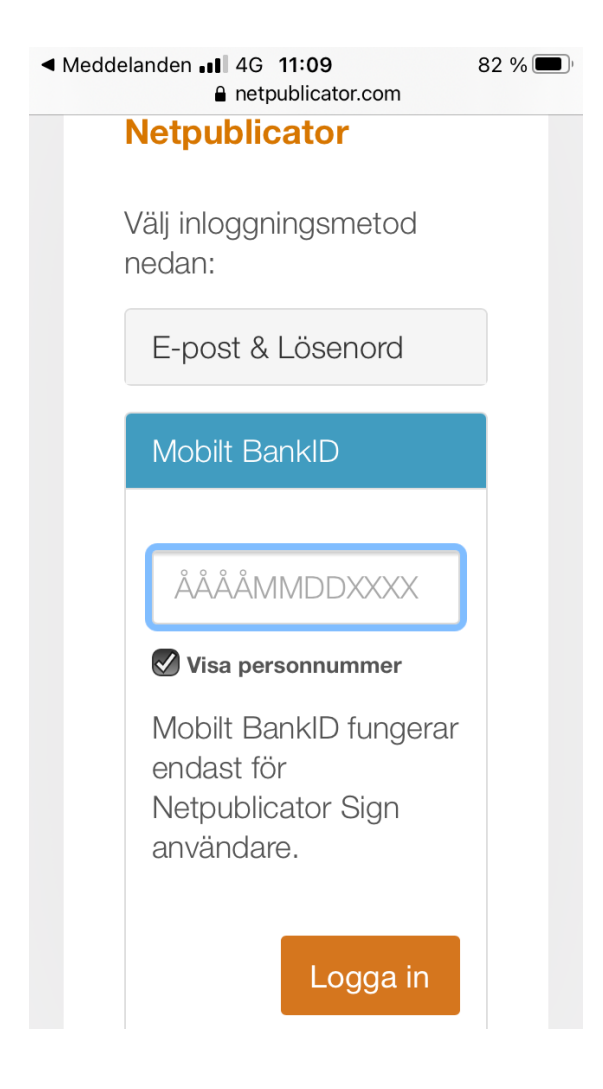

Öppna ditt mobila BankID på den enhet där du har det. Är det på samma enhet, tryck på "Öppna på den här enheten".

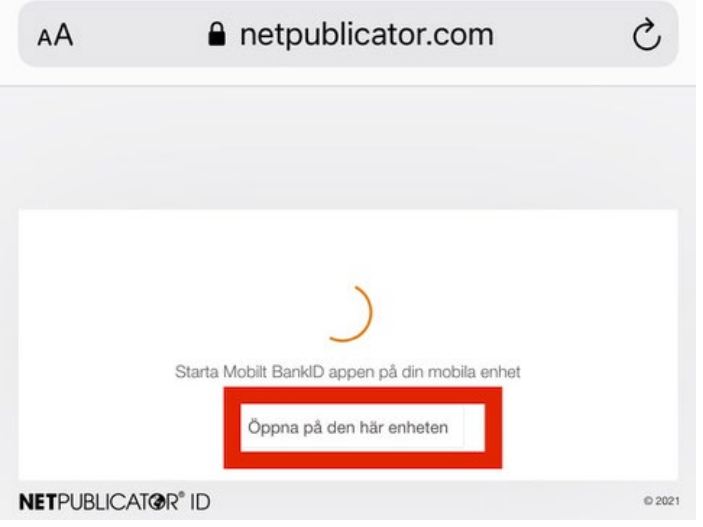

Öppna.

Ange din kod. Tryck på Legitimera.

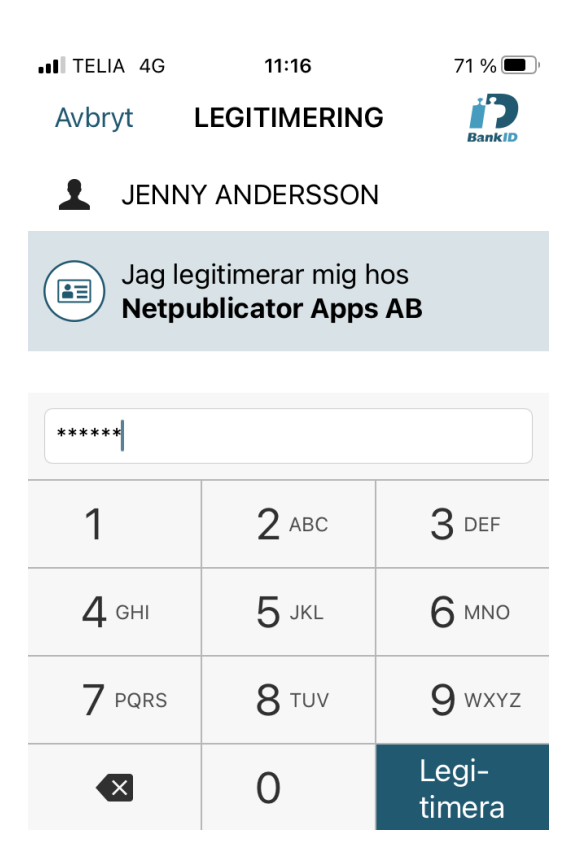

Efter det, finns troligen, uppe i vänstra hörnet, en länk tillbaka till protokollet. Tryck på den:

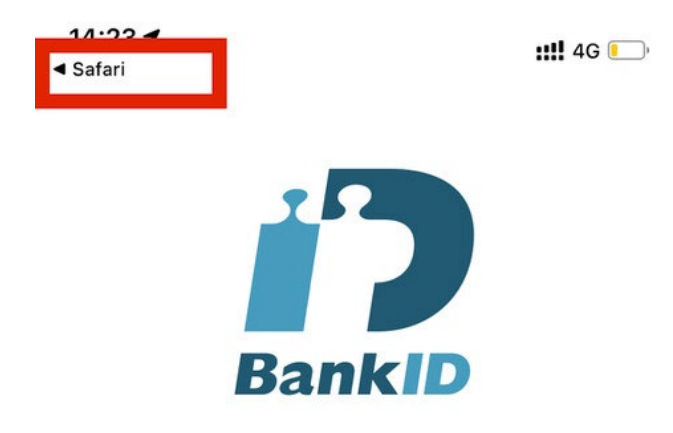

Alternativt kan du ta fram samlingen av aktiva bilder du är inne i, och gå tillbaka till protokollet den vägen.

Under det dokument du ska signera (i det här exemplet Protokoll), står det Ny. Tryck där.

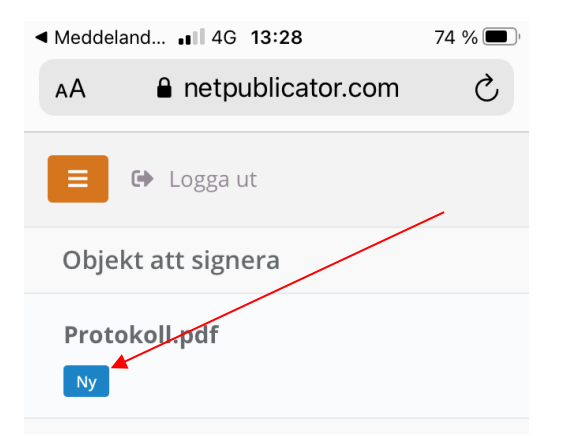

För att signera dokumentet, Tryck på den gröna pennan.

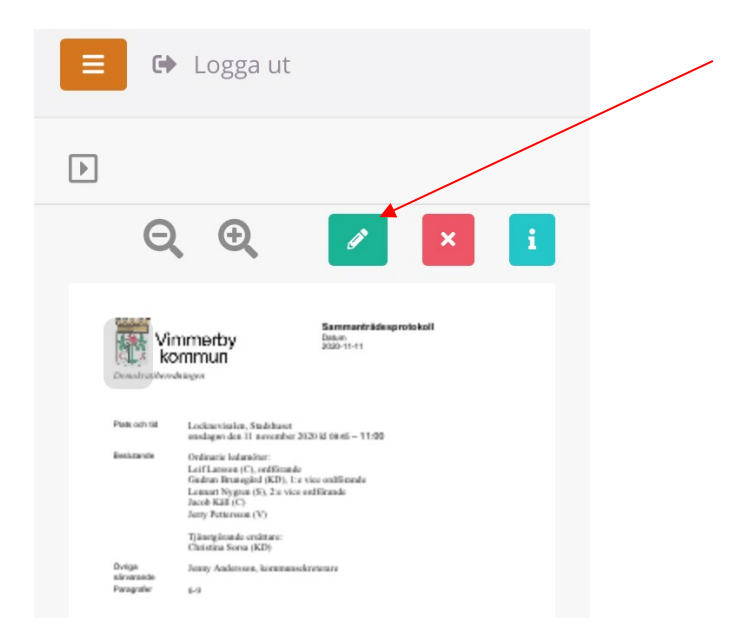

Tryck på "Påbörja signering".

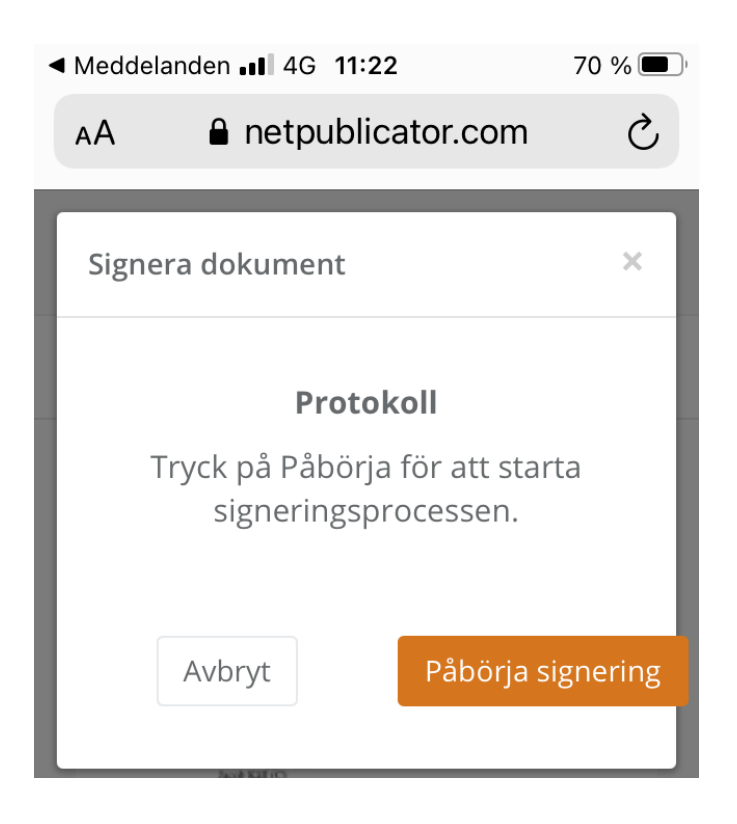

I ditt mobila bankID, tryck på "Skriv under med säkerhetskod".

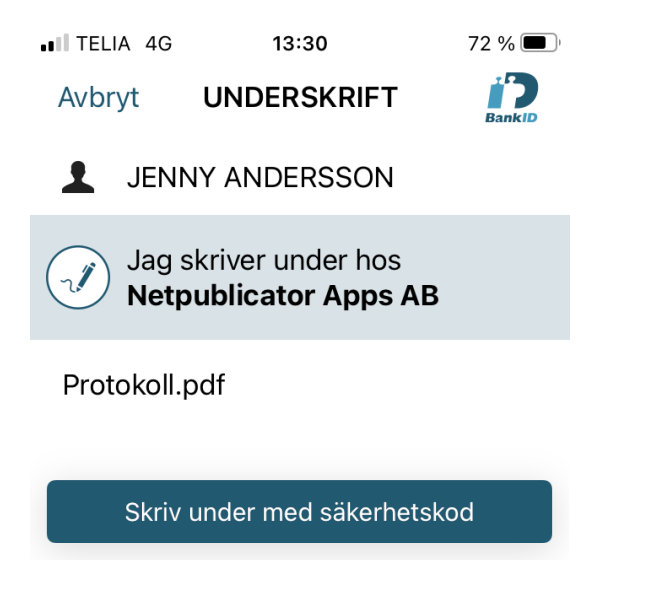

Ange din säkerhetskod. Tryck på "Skriv under".

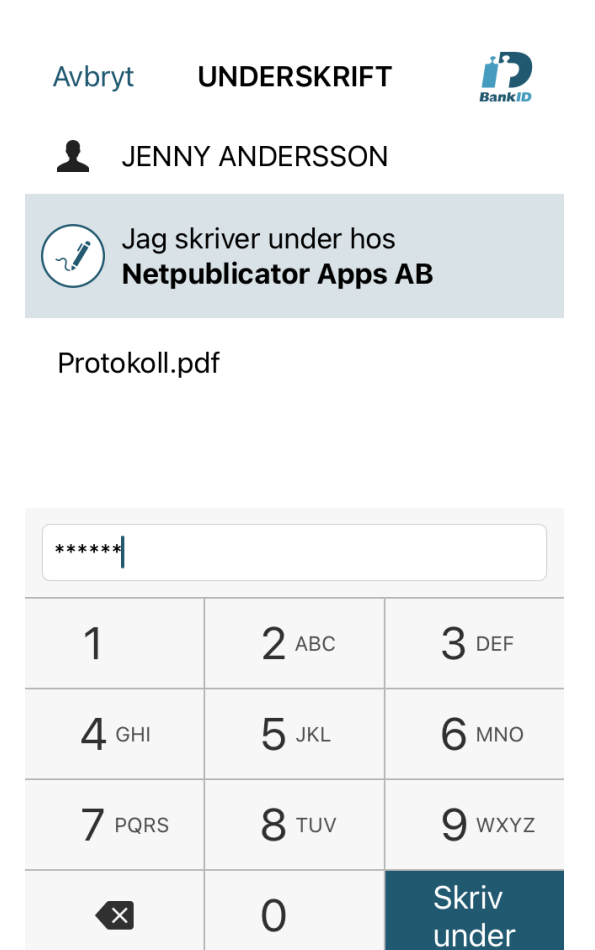

Om du vill kontrollera att det fungerat, kan du gå tillbaka till protokollet. Efter att du skrivit under, finns troligen uppe i vänstra hörnet en länk tillbaka till protokollet. Alternativt kan du ta fram samlingen av aktiva bilder du är inne i, och gå tillbaka till protokollet den vägen.

Under Objekt att signera står det "Ni har inga objekt att signera". Och dokumentet finns nu under rubriken Färdig. KLART.

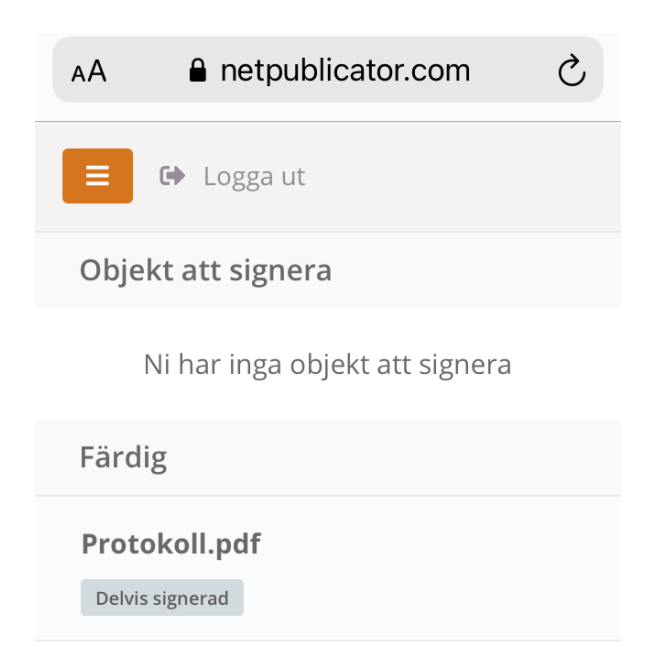